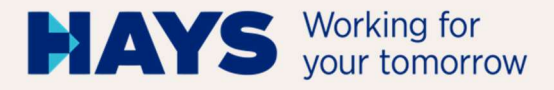

# UPLOAD ABRECHNUNGS-UNTERLAGEN

Version: Juni/2024 1, BP GSV abg DE

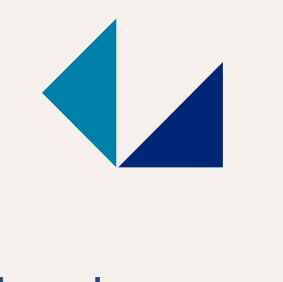

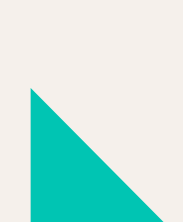

hays.de

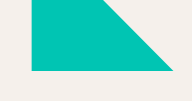

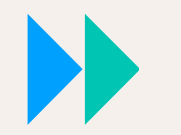

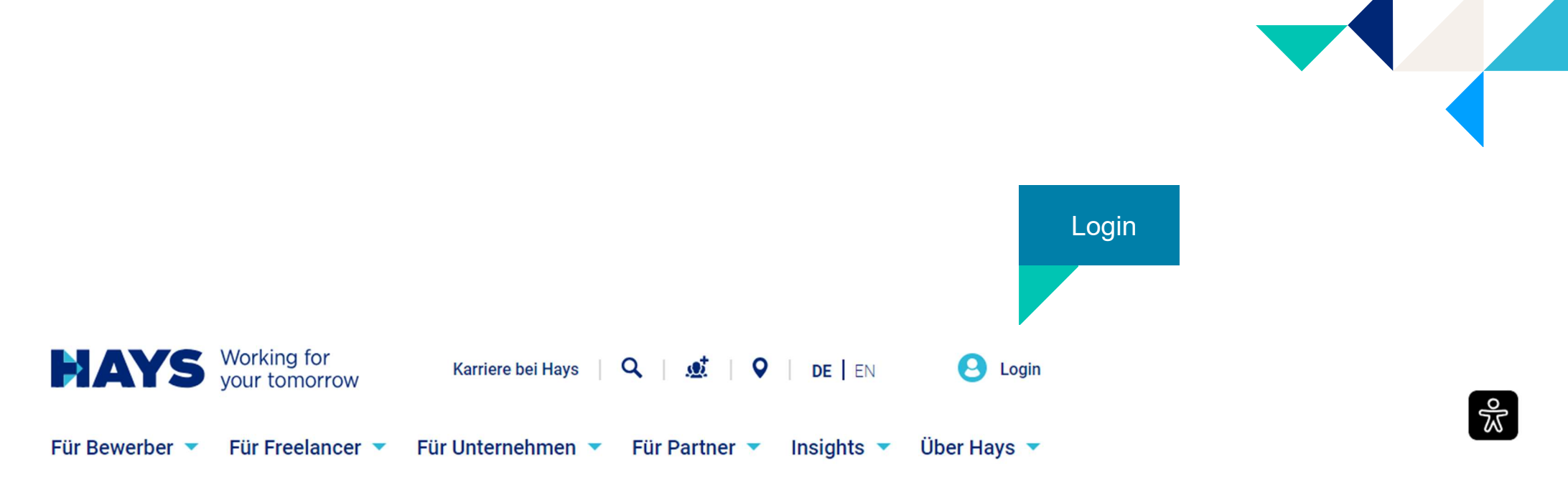

# **IHR STARKER PARTNER FÜR FACH- UND FÜHRUNGSKRÄFTE**

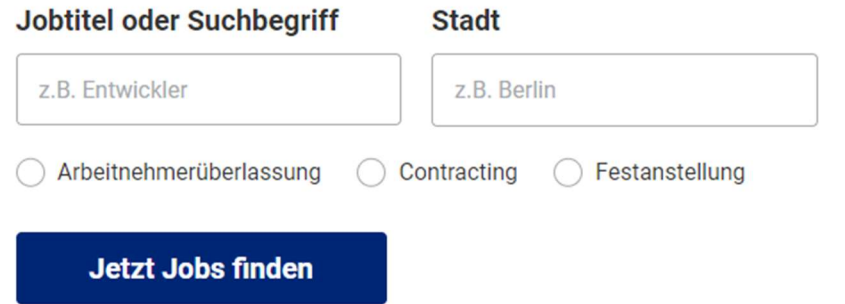

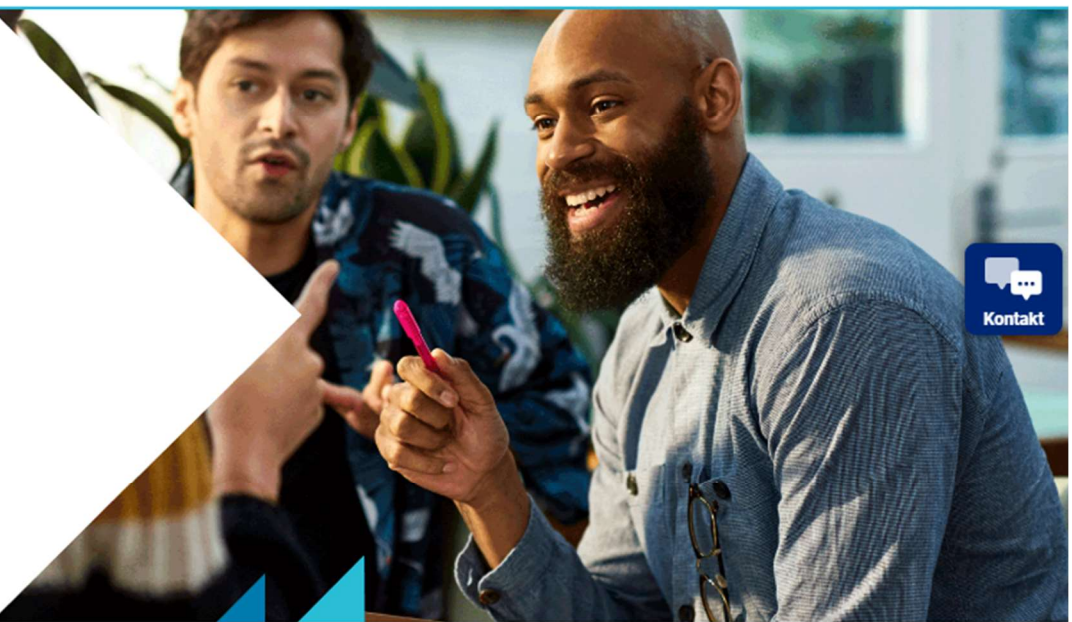

Logindaten eingeben

Bei Erstanmeldung ist eine Registrierung erforderlich

## **MEIN LOGIN**

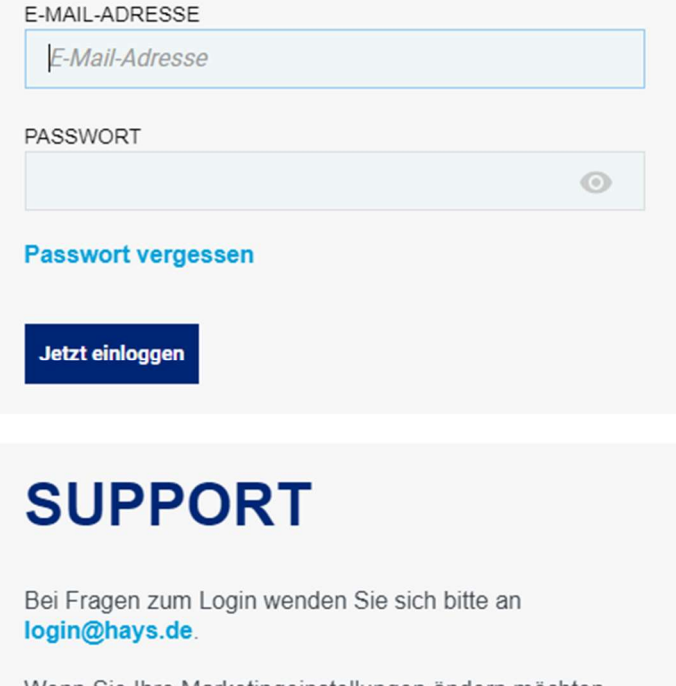

Wenn Sie Ihre Marketingeinstellungen ändern möchten, aber noch keinen Login haben oder keinen Login erstellen möchten, wenden Sie sich bitte an service@hays.de.

#### **Cookie-Präferenzen**

# **REGISTRIEREN IN NUR 2 MINUTEN**

#### Jetzt registrieren

### Sie haben noch keinen Account?

Dann registrieren Sie sich jetzt und nutzen Sie alle Vorteile.

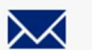

#### Jobs per E-Mail erhalten

Schnelle und einfache Bewerbung

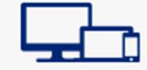

Geräteübergreifend Jobs speichern und bewerben

### **ACCOUNT FRSTELLEN**

#### Anrede<sup>\*</sup>

O Herr O Divers O Keine Angabe ◯ Frau

#### Vorname \*

#### Nachname\*

#### E-Mail-Adresse\*

#### E-Mail-Adresse wiederholen\*

#### Bitte legen Sie das Passwort fest \*

#### Passwort wiederholen\*

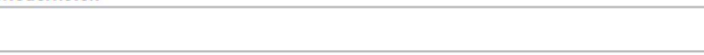

#### **Datenschutz und Marketingzwecke**

- Ich erkläre, dass ich die Datenschutzerklärung gelesen und verstanden habe. \*
- Ich möchte von Hays auf mich individuell, zugeschnittene Informationen zu Jobs, Karriere, Weiterbildung, Projekten, seinen Dienstleistungen, und seinem Portfolio erhalten.

Des Weiteren darf Hays meine Daten für Zwecke der Marktforschung verwenden, um damit das Angebot von Hays noch weiter zu verbessern. Hays darf meine E-Mail-Adresse und/oder Telefonnummer außerdem in pseudonymer Weise an Werbepartner, auch außerhalb des europäischen Wirtschaftsraumes, weitergeben, um auf deren Webseiten auf mich individuell zugeschnittene Werbung von Hays einzuspielen. Weitere Informationen hierzu befinden sich in der Datenschutzerklärung.

Meine hier abgegebene Einwilligung gilt auf Widerruf, den ich jederzeit mit Wirkung für die Zukunft erklären kann, z.B. direkt in einer E-Mail über den Abmelde-Link. Wir verarbeiten Ihre eingegebenen Daten im Einklang mit unserer Datenschutzerklärung. Dort finden Sie auch weitere Hinweise rund um Ihre Einwilligungen, Ihre Rechte und eine Auflistung aller Hays-Unternehmen in Deutschland, Österreich und der Schweiz, sowie unserer Werbepartner.

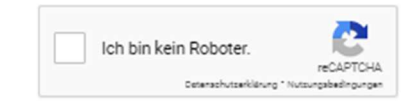

\*Pflichtfeld

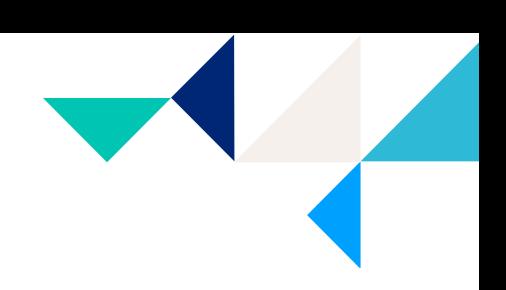

 $\odot$ 

 $\odot$ 

#### **Registrierung**

Bitte füllen Sie die Felder vollständig aus und setzen Sie einen Haken, um die Datenschutzerklärung zu bestätigen. Klicken Sie auf "Senden".

Ihre Logindaten erhalten Sie per Email.

Δ

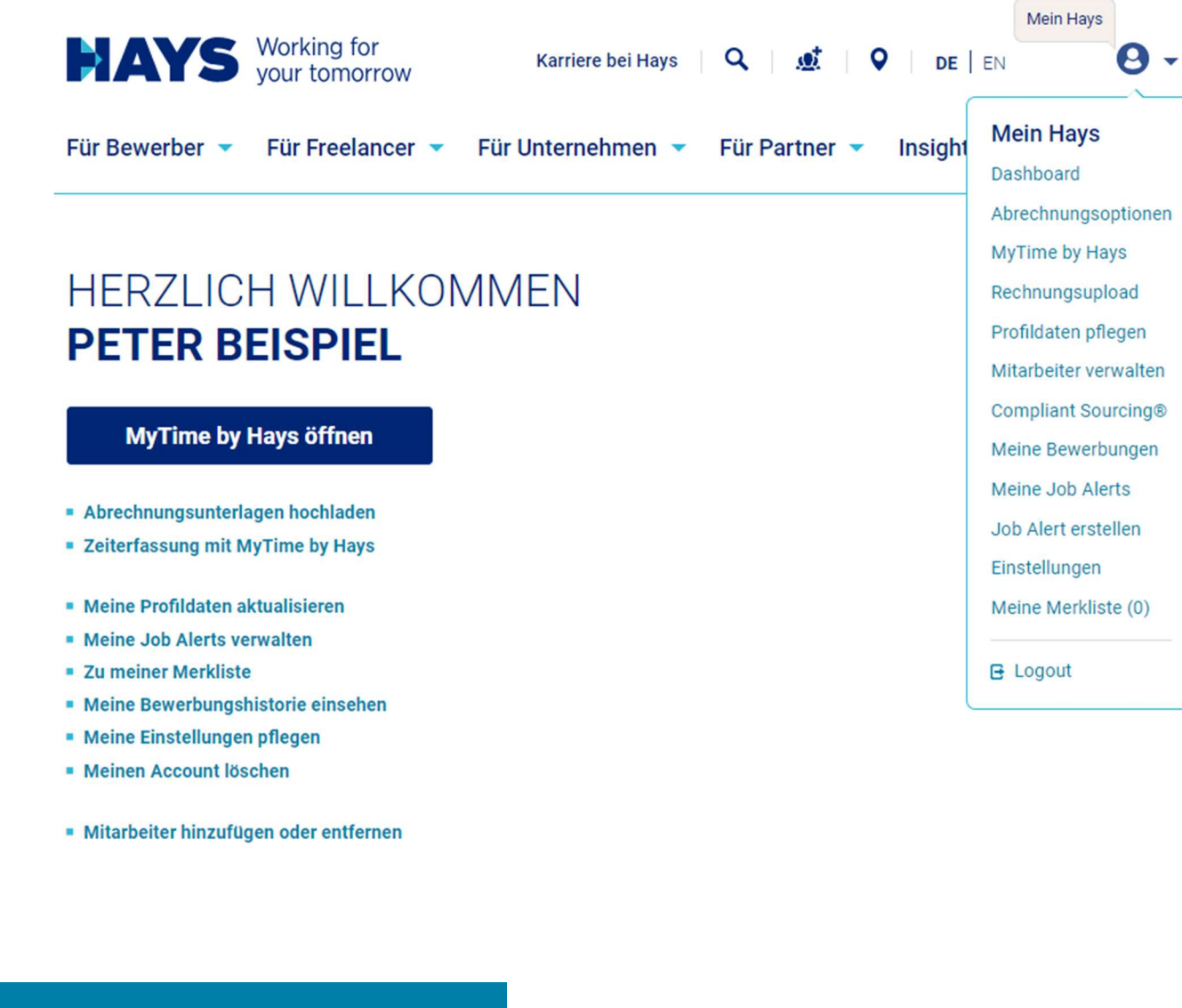

In den Upload-Bereich gelangen Sie über die Schaltfläche "Abrechnungsunterlagen hochladen" oder alternativ über den Bereich "Contracting Services – Rechnungsupload"

5

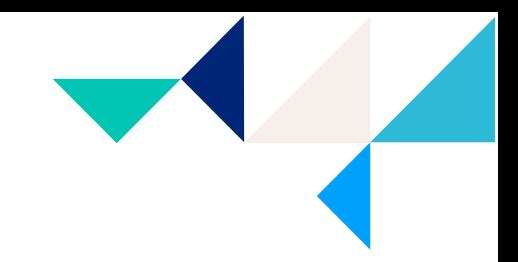

Sie sind hier: hays.de / Mein Hays / Kandidaten / Abrechnungsoptionen / Abrechnungsunterlagen hochladen

### **UPLOAD MEINER** ABRECHNUNGSUNTERLAGEN

Hinweis: Falls der Upload bei Ihnen nicht richtig funktioniert, nutzen Sie bitte den Chrome-Browser.

Bitte wählen Sie hier die Projektnummer aus und laden Sie die entsprechenden PDF-Dateien hoch. Als Leistungsperiode tragen Sie bitte den gemäß Ihren Abrechnungsunterlagen abgerechneten Leistungszeitraum ein.

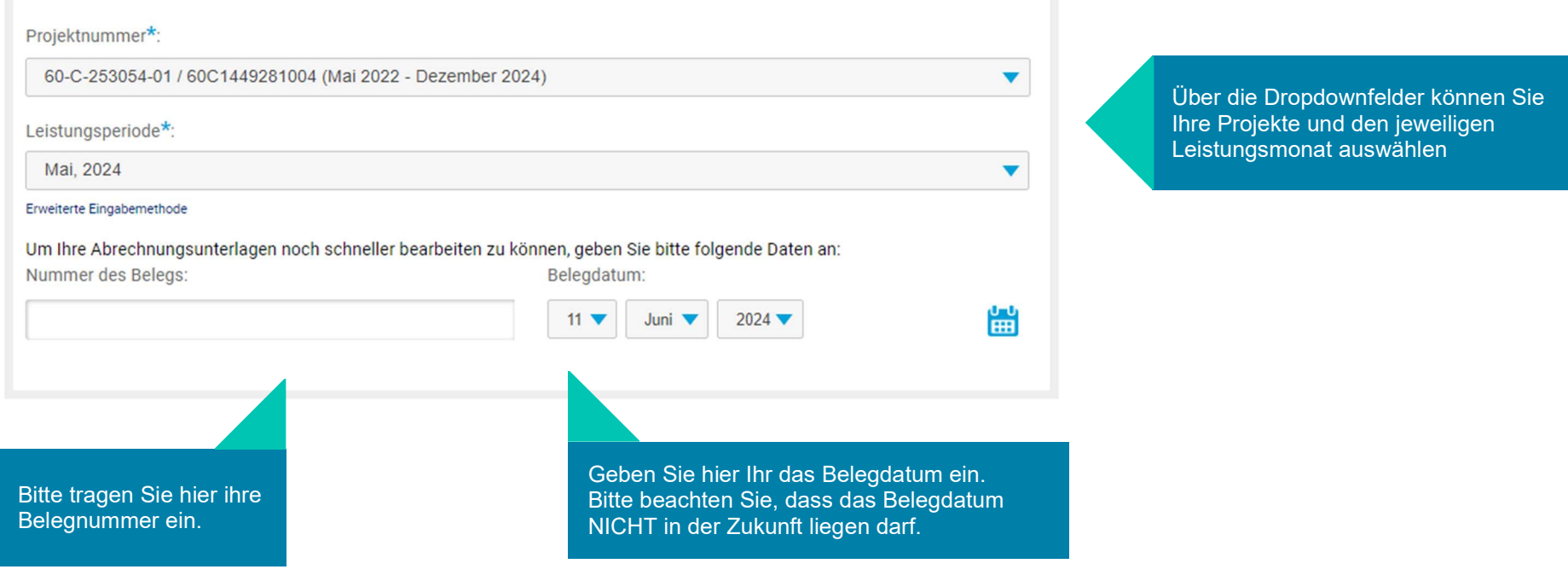

Informationen zu den rechtlichen Grundlagen des Rechnungsstellungsverfahrens finden sie hier.

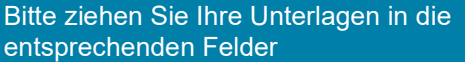

- Rechnung (sofern sie NICHT am Gutschriftverfahren teilnehmen)
- Stundennachweis
- Reisekosten (sofern vorhanden)

Bitte beachten Sie, dass Unterlagen ausschließlich im PDF Format hochgeladen und verarbeitet werden können.

Die maximale Dateigröße ist auf 5 MB beschränkt.

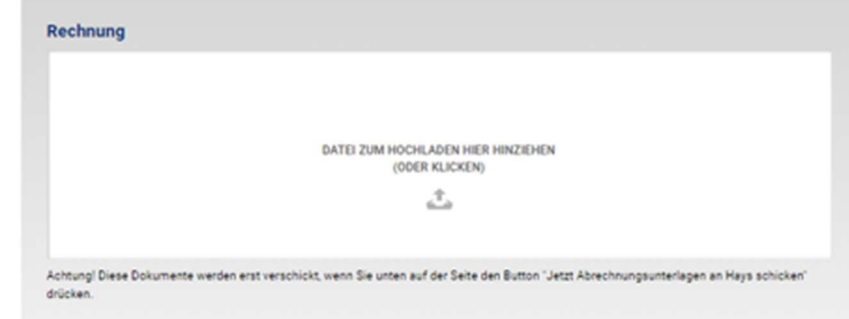

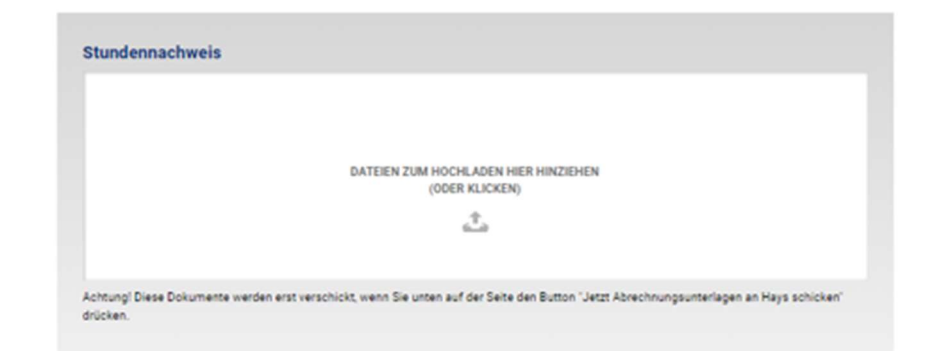

#### Stundenanzahl + 0

Bitte geben Sie die Anzahl der fakturierbaren Stunden/Tage an, die Sie in der ausgewählten Leistungsperiode erbracht haben.

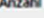

Stunden a Tage

#### Reisekostenbelege

Wichtiger Hinweis: Bitte beachten Sie, dass eine fristgerechte Bearbeitung Ihrer Unterlagen nur mit vollständig ausgefülltem Hays-Reisekostensheet möglich ist und wir, gemäß unserer Reisekostenrichtlinie, für jede Position einen entsprechenden Nachweis benötigen. Beides finden Sie auch in unserem Downloadbereich. DATEIEN ZUM HOCHLADEN HIER HINZIEHEN (ODER KLICKEN) Ĵ,

Achtung! Diese Dokumente werden erst verschickt, wenn Sie unten auf der Seite den Button "Jetzt Abrechnungsunterlagen an Hays schicken" drücken.

#### Sind Ihre Unterlagen vollständig, klicken Sie auf "Jetzt Abrechnungsunterlag en an Hays schicken".

#### Stundenzahl

Sobald Sie uns einen Stundennachweis übermitteln, teilen Sie uns bitte die Anzahl der geleisteten Stunden/ Tage vorab mit. Sie können eine Auswahl zwischen Stunden/ Tagen treffen und die jeweilige Anzahl in das dafür vorgesehene Feld eintragen.

Bitte beachten Sie, dass es sich bei diesem Feld um ein Pflichtfeld handelt. Diese Vorabinfo dient der besseren Weiterverarbeitung Ihrer Abrechnungsdaten.

Sie sind hier: hays.de / Mein Hays / Kandidaten / Abrechnungsoptionen / Abrechnungsunterlagen hochladen

### **UPLOAD MEINER ABRECHNUNGSUNTERLAGEN**

Hinweis: Falls der Upload bei Ihnen nicht richtig funktioniert, nutzen Sie bitte den Chrome-Browser.

Bitte wählen Sie hier die Projektnummer aus und laden Sie die entsprechenden PDF-Dateien hoch. Als Leistungsperiode tragen Sie bitte den gemäß Ihren Abrechnungsunterlagen abgerechneten Leistungszeitraum ein.

Vielen Dank! Ihre Abrechnungsunterlagen wurden erfolgreich an uns versandt.

Projektnummer: 60C25305401

Hochgeladene Dateien:

**TESTDATEI.pdf** 

Bestätigung nach erfolgreichem Upload

8

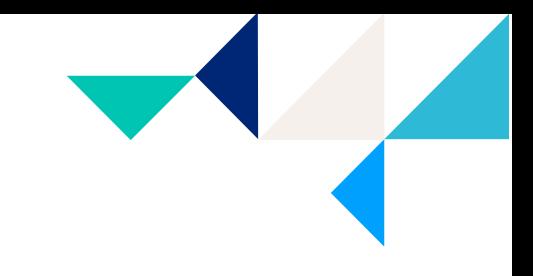

### MEHR INFORMATIONEN ZUM RECHNUNGSUPLOAD

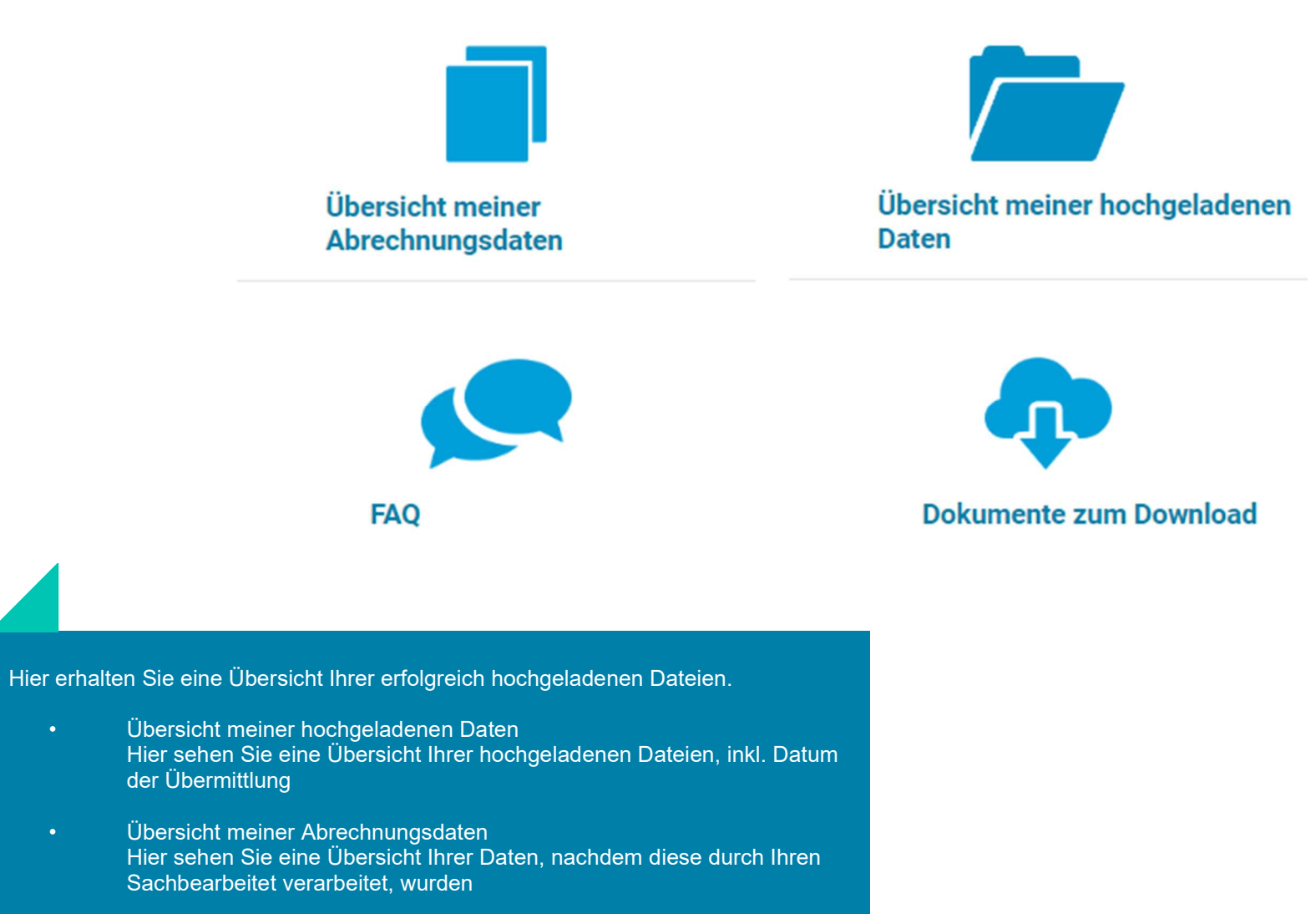

9